# **First Time Start-Up for AVW400 w/Card Reader**

#### **Step 1: Visually Inspect Installation & Wiring**

Verify that all equipment is properly installed and mounting hardware is securely fastened. Check all wiring to make sure none of the wiring will cause mechanical interference and ensure that all connections are mated properly and secure.

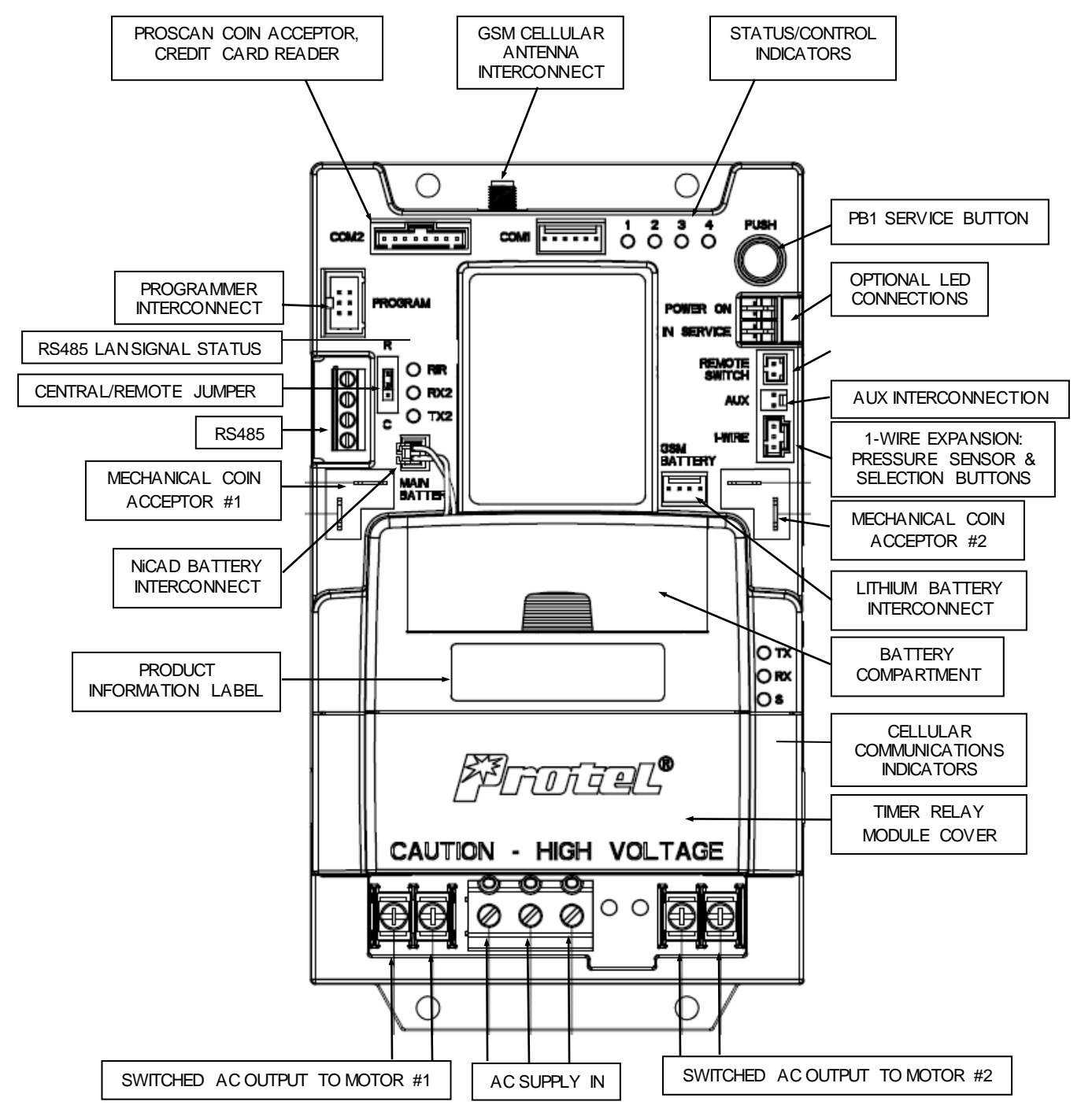

**ProStar® AVW400 Monitor**

## **Step 2: Disconnect Card Reader Interface Cable**

Before the Card Reader can be initialized, it is necessary to first initialize the ProStar® AVW400 Monitor and verify that it is configured correctly. Disconnect the 8-wire, main cable connection from header P2 on the card reader

#### **Step 3: Restore Power to the AVW Machine**

Within 20 seconds of A/C power being restored, the TX light on the ProStar<sup>®</sup> AVW400 Monitor should begin to flash at a rate of once per second and the LED 1 will be lit indicating that the monitor has no configuration. The power indicator on the AVW Cellular Modem should also be lit.

## **Step 4: Initiate Communications Between Pro-Star® AVW400 and IVS**

Press and hold the red PB1 Service Button on the Pro-Star® AVW400 Monitor (not on the card reader) until LED 3 on the Monitor turns on, and then release the button. This will cause the Monitor to call IVS and download its configuration data. LED 3 on the Monitor will start blinking when communication with IVS starts, and the LED will turn off when the communication is complete. During the communication LED 1 will turn off indicating that the monitor has successfully received the configuration data.

## **Step 5: Verify the AVW400 is Properly Configured**

Initiate test vends using coins. Verify that the appropriate motor (air compressor and/or vacuum) turns on when the specified coin deposit is made. Perform all other non-card tests as directed to ensure the proper operation of the equipment.

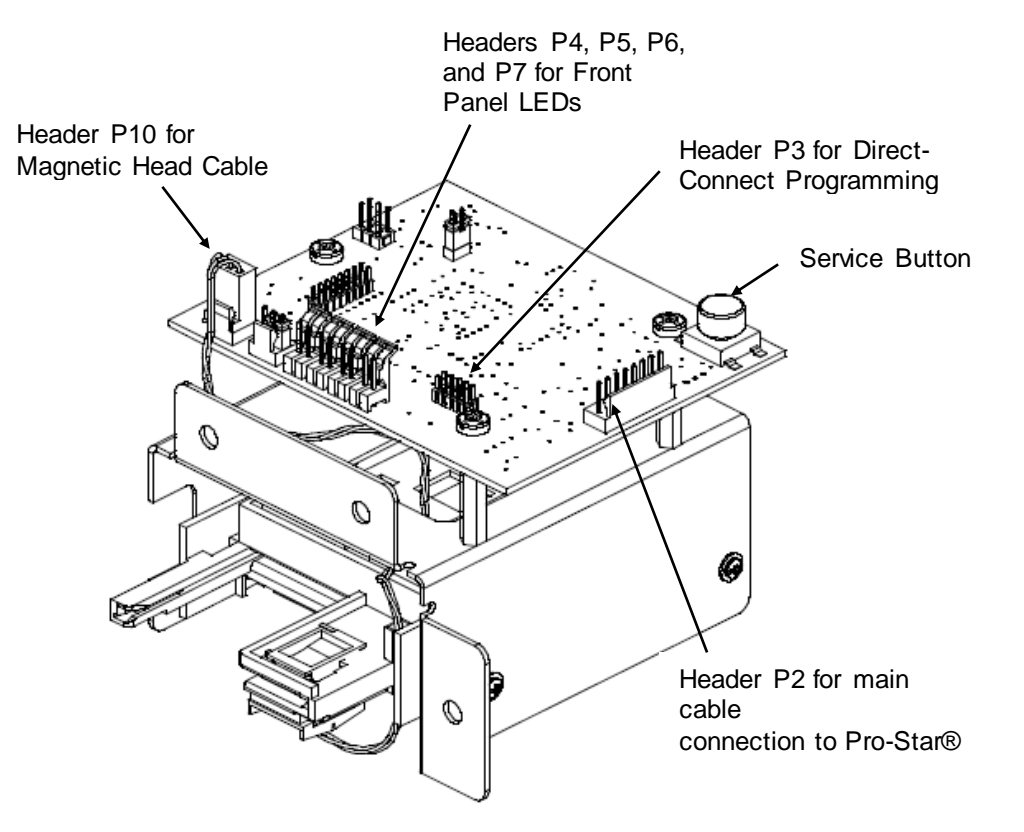

#### Card Reader

#### **Step 6: Erase Memory on Card Reader**

In order to insure the card reader receives new configuration data from IVS, the memory should be erased. While the main cable from header P2 on the card reader is still disconnected, press and hold the red Service Button on the Card Reader (not the one on the Monitor!). Reconnect the cable to the card reader to power it up and continue holding the red Service Button until all four LED's on the card reader light and then immediately release the Service Button.

**CAUTION:** Erasing the card reader memory will delete any card transactions stored in the reader (money!), so this step should never be done under normal operating conditions.

#### **Step 7: Check Status of Card Reader**

Wait 10 - 15 seconds after Step 6 to allow the Pro-Star® AVW400 Monitor to send the time and date to the card reader. The TX LED on the Monitor flashes when the Monitor is 'talking' and the RX LED on the Monitor flashes when the card reader 'answers'. Momentarily press the red Service Button on the Card Reader (not the one on the Monitor) for less than 1 second, and the front panel Error LED will flash to indicate the status of the card reader. The Error LED should indicate one 'long' flash indicating the card reader has no configuration data.

#### **Step 8: Initiate Another Communications Between Pro-Star® AVW400 and IVS**

Press and hold the red PB1 Service Button on the Pro-Star® AVW400 Monitor (not on the card reader) until LED 3 on the Monitor turns on, and then r Header P2 for main cable will cause the Monitor to call IVS and download the configuratio  $\overline{\rm_{connection}}$  to Pro-Star® Reader. LED 3 on the Monitor will start blinking when communic AVW400 Monitor servers starts, and the LED will turn off when the communication reader should receive its configuration data during this communi

# **Step 9: Verify the Card Reader is Correctly Configured**

Momentarily press the red Service Button on the Card Reader (not on the Monitor), and verify the front panel Error LED gives two short flashes indicating the card reader is configured and ready for operation. If the Error LED gives one long flash, the card reader did not receive the configuration data it needs.

# **Step 10: Test Card Reader Operation**

Insert and quickly remove a valid Visa or MasterCard credit or debit card to turn on the machine. If this is a dual function machine, verify the front panel Press Button LED starts flashing. Press a selection button (AIR or VAC). The Authorizing LED will flash, and then the motor should turn on.

#### **Step 11: Authorize and Settle The Card Transaction**

The transaction can be authorized and settled after the machine has been running 15 seconds, and you don't have to wait until the machine stops running. Press the red Service Button on the Card Reader (not on the Monitor) and hold it down for 3 seconds. When you release the button on the card reader, LED 3 on the Monitor should turn on indicating a call is in process to the card processor. The card reader is set for off-line operation, and two calls will occur consecutively (one for authorization and one for settlement). When settlement is complete, initiate a communication from the Pro-Star® AVW400 Monitor to call the Protel IVS server to report the settlement results. To call the Protel IVS server, press and hold the red Service Button on the Monitor (not on the card reader) until LED 3 on the Monitor turns on, and then release the button.

#### **Step 12: Verify Settlement**

Access IVS for a verification of a settlement transaction. Look at the Events Detail screen in IVS and verify a Credit Card Settlement event is recorded.

#### **Step 13: Secure Equipment**

Close and lock all access doors and covers.